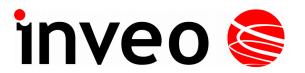

# User manual The Digital Input Module

# **Nano Digital Input PoE**

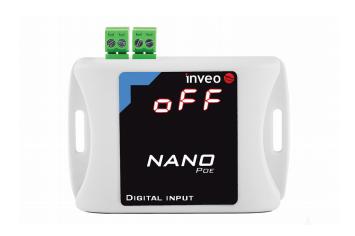

# **Nano Digital Input**

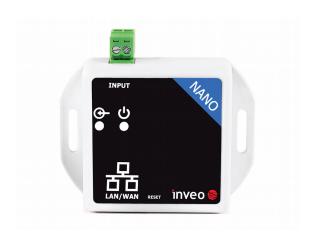

Soft >= 1.21

#### INVEO s.c.

ul. Rzemieślnicza 21 43-340 Kozy tel: +48 33 444 65 87 www.inveo.com.pl info@inveo.com.pl

#### **Dear Customer!**

Thank you very much for choosing our product. Before its use, please read these instructions carefully. Here you find the most appropriate ways of dealing with this device, the basic principles of safety and maintenance. Please, also keep the user manual so that you can read it during later use.

#### Attention!

The manufacturer is not liable for any damage caused by improper use of the device which differ from its intended purpose, or improper handling, as well as a fault of driver resulting from improper use.

# **Contents:**

| 1 PRELIMINARY INFORMATION                                          | 4     |
|--------------------------------------------------------------------|-------|
| 2 APPLICATION OF THE DEVICE                                        | 5     |
| 3 WARRANTY AND LIABILITY OF THE MANUFACTURER                       | 5     |
| 4 SAFETY GUIDELINES                                                | 6     |
| 4.1 Storage, work and transport conditions.                        |       |
| 4.2 Installation and use of the device                             |       |
| 5 CONSTRUCTION OF THE DEVICE                                       | 7     |
| 5.1 Nano Digital Input PoE                                         |       |
| 6 CONFIGURATION OF THE DEVICE                                      | 11    |
| 6.1 Changing the device's IP address by Discoverer application     |       |
| 6.2 Changing the PC's subnet address, for the device configuration |       |
| 7 THE DEVICE FUNCTIONS                                             | 15    |
| 7.1 Preview of the input status.                                   |       |
| 7.2 Input signal filter                                            |       |
| 7.3 DESTINATION CLIENT (M2M)                                       |       |
| 7.4 SNMP configuration                                             |       |
| 7.5 Windows command line software                                  |       |
| 7.7 Modbus TCP                                                     |       |
| 7.8 Communication via the MQTT Inveo protocol                      |       |
| 7.9 Communication with module using HTTP                           |       |
| 7.10 Description of the communication TCP/UDP protocol             | 25    |
| 8 COMMUNICATION WITH THE MODULE FROM THE EXTERNAL NETWO            | )RK26 |
| 9 CHECKING THE IP ADDRESS                                          | 26    |
| 10 DHCP                                                            | 26    |
| 11 RESTORING FACTORY DEFAULTS                                      | 27    |
| 12. FIRMWARE UPDATE                                                | 27    |

# 1 Preliminary information

Before starting work with the device, read The User manual and follow the instructions contained therein!

Description of visual symbols used in this user manual:

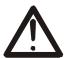

This symbol is responsible for reviewing the appropriate place in the user instructions, warnings and important information. Failure to follow warnings could cause injury or damage to the device

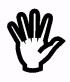

Important information and guidelines

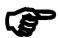

Following this guidelines makes the use of the device easier

**Attention**: The screenshots in this manual can be dissimilar from actual images at the time of the device purchase. Due to continuous development of the devices software, some of the functions may differ from these in the manual. The manufacturer claims no responsibility for any undesirable effects (misunderstanding) caused by changes of the software.

# 2 Application of the device

The Nano Digital Input device is used to read state of the input through LAN network. The readout can be done using www website, network protocols (HTTP GET, Modbus TCP, SNMP, MQTT) TCP frame or software supplied by manufacturer.

# 3 Warranty and liability of the manufacturer

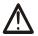

The manufacturer provides a 2-year warranty on the device. The manufacturer also provides post-warranty service for 10 years from the date of the introducing the device on the market. The warranty covers all defects in material and workmanship.

The manufacturer undertakes to comply with the contract of guarantee, if the following conditions are met:

- all repairs, alterations, extensions and device calibrations are performed by the manufacturer or authorized service,
- supply network installation meets applicable standards in this regard,
- the device is operated in accordance with the recommendations outlined in this manual,
- the device is used as intended.

The manufacturer assumes no responsibility for consequences resulting from improper installation, improper use of the device, not following this manual and the repairs of the device by individuals without permission.

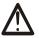

This device doesn't contain serviceable parts.

# 4 Safety guidelines

The device has been designed and built using modern electronic components, according to the latest trends in the global electronics. In particular, much emphasis was placed on ensuring optimum safety and reliability of control. The device has a housing with a high-quality plastic.

#### 4.1 Storage, work and transport conditions

The device has to be stored in enclosed rooms which are free of caustic vapors and substances and also meet the requirements:

- surrounding temperature from -30°C to +60°C,
- humidity from 25 to 90%,
- atmospheric pressure from 700 to 1060hPa.

The device working conditions:

- surrounding temperature from -10°C to +55°C,
- relative humidity from 30% to 75%,
- atmospheric pressure from 700 to 1060hPa.

Recommended transport conditions:

- surrounding temperature from -40°C to +85°C,
- relative humidity from 5% to 95%,
- atmospheric pressure from 700 to 1060hPa.

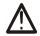

#### 4.2 Installation and use of the device

The device should be used following the guidelines shown in next part of the user manual.

#### 4.3 Decommissioning of the device

When it becomes necessary to recycle the device (for instance, to decommission the device from service), please contact the manufacturer or its representative, who are obliged to respond, appropriately, i.e. collecting the device from the user. You can also ask the companies involved in recycling of electrical or computer equipment. Under no circumstances should you place the device along with other waste material.

# 5 Construction of the device

# 5.1 Nano Digital Input PoE

#### **Technical data:**

Power supply::

PoE: 33-57V POE IEEE 802.3af

DC: 10-24VDC (screw terminals 3,5mm)

Power consumption: max 1,5W

Inputs:

1 input: Input type – dry contact NO

Counter max value: 4 294 967 296 Max input frequency: 1000Hz

Communication:

1 port Ethernet: 10Mbps

PoE IEEE 802.3af

Housing:

IP Code: 30 Dimensions:

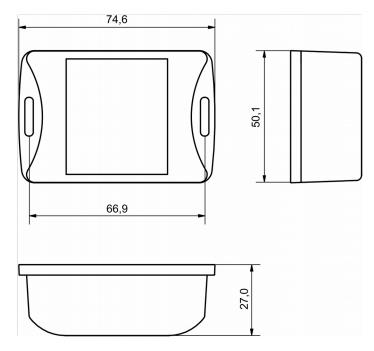

#### **General features:**

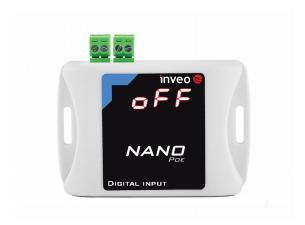

The device has a 7-segment display signaling the current input status (**ON** or **OFF**).

There are several ways to communicate with the module:

- using built in WWW server via any web browser,
- · Windows / Linux command line programs,
- MODBUS TCP protocol,
- SNMP protocol,
- · HTTP protocol,
- MQTT Inveo protocol,
- User application TCP protocol available for user.

#### **Description of the module connectors:**

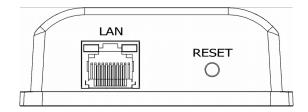

- LAN LAN connection and PoE IEEE 802.3af power supply,
- **RESET** switch used to enabling DHCP service, checking the current IP address and restoring the module to the factory settings.

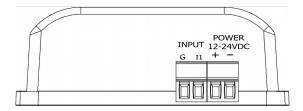

- INPUT digital input NO, dry contact,
- **POWER** power connector. An additional power connector used in the event of a PoE power failure. Supply voltage 10-24VDC.

# 5.2 Nano Digital Input

#### **Technical data:**

Power supply:

The module is adapted to 12-24VDC power supply. Power is supplied through the PoE adapter.

Inputs:

1 input: Input type – dry contact NO

Counter max value: 4 294 967 296 Max input frequency: 1000Hz

Communication:

1 port Ethernet: 10Mbps

passive PoE 12-24VDC power supply

Housing:

IP Code: 30 Dimensions:

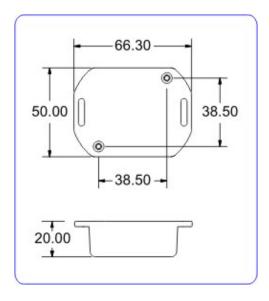

#### **General features:**

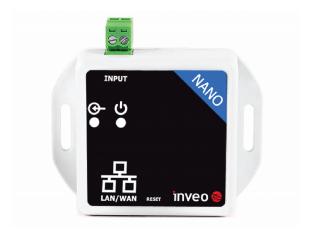

The device has two LEDs. LEDs indicate power supply and input status.

There are several ways to communicate with the module:

- · using built in WWW server via any web browser,
- · Windows / Linux command line programs,
- MODBUS TCP protocol,
- · SNMP protocol,
- · HTTP protocol,
- MQTT Inveo protocol,
- User application TCP protocol available for user.

#### **Description of the module connectors:**

- LAN LAN network and Passive PoE power supply,
- **RESET** switch used to enabling DHCP service and restoring the module to the factory settings,
- **INPUT** digital input NO, dry contact.

# 6 Configuration of the device

The device when used for first time needs to be configured.

There are two methods to do so. The network configuration can be easily changed by Inveo "Discoverer" (<a href="https://inveo.com.pl/software/">https://inveo.com.pl/software/</a>) software:

#### 6.1 Changing the device's IP address by Discoverer application.

When the "Discoverer" is opened and the relevant device is found, choose Interface list box and click on Change IP button.

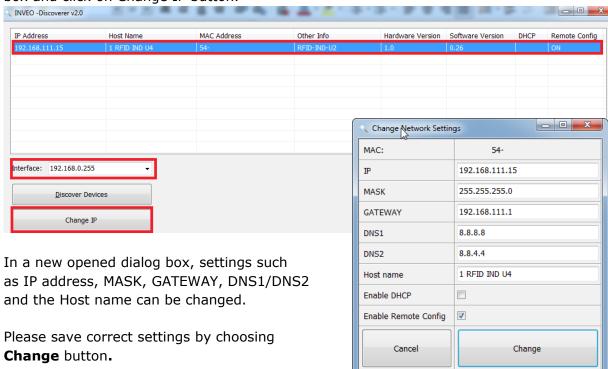

If **Remote Config** is disabled (enabled by default), it is necessary to configure the device by changing the computer's subnet (chapter 6.2).

To enable the remote configuration it is necessary to enter **Administration** tab and mark **Enable Remote Network Config.** 

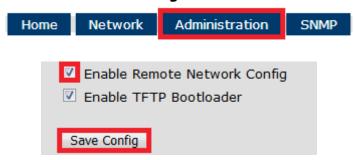

Save the setup by selecting **Save Config** button.

#### 6.2 Changing the PC's subnet address, for the device configuration

After the device is connected to a network, a subnet address of a PC which is connected to the same network has to be changed.

To do so, go to the PC's MS Windows network configuration: Start->Control panel ->Network and Sharing Center->Network and Internet->Network Connections, choose the related controller and right click on "Properties".

After selecting this option configuration window will show up:

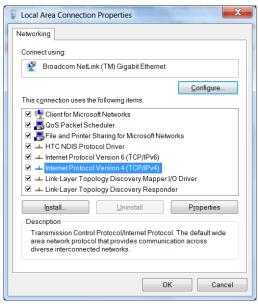

**Changing network settings in MS WINDOWS** 

Next choose "Internet Protocol (TCP/IP)", double click on it and enter following settings:

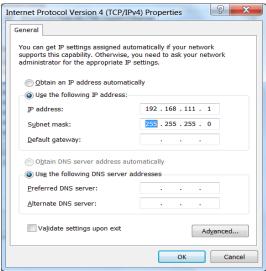

Illustrative TCP/IP protocol settings

After saving changes by clicking OK, open an Internet browser and enter in the browser's address line: **192.168.111.15**.

**Default user name/password:** admin/admin00

In the **Network** tab it is possible to change LAN parameters.

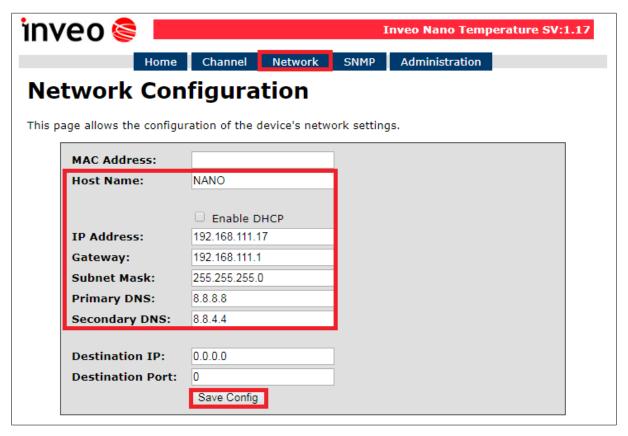

To change the network settings, use the following fields:

- Host Name NETBIOS name,
- DHCP checking this box forces use of the address assigned by the DHCP server,
- IP Address the IP address of the reader,
- Gateway network gateway,
- Subnet Mask IP subnet mask,
- **DNS1**, **DNS2** DNS servers addresses.
- **Destination IP** the IP address of the server or of the external device in the M2M connection (chapter 7.3),
- **Destination Port** the listening port of the server or of the external device in the M2M connection.

After all changes, select **Save Config**.

#### 6.3 Security settings and administration

The **Administration** settings allow for changing access password and to enable/disable particular services in the device.

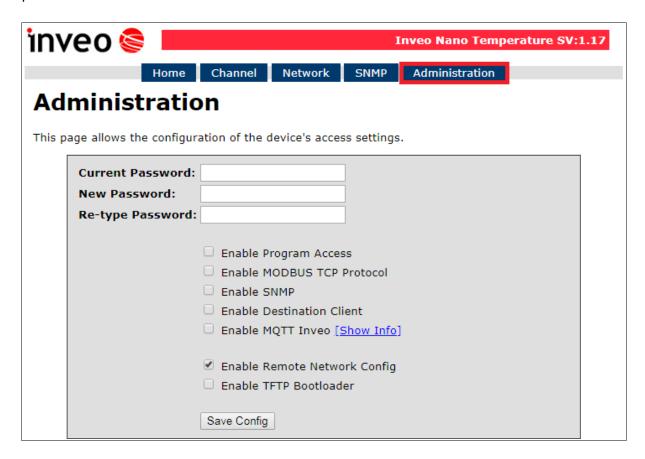

#### **Password change**

To change password, in the **Current Password** field write a current password. Next, in the **New Password** field write your new password and confirm it at **Re-type Password** field.

#### Service settings

The device allows to choose which services are to be available. Selecting the check box next to the service name activates the selected service.

**Enable Program Access** – a service of access by a computer program (Windows, Linux) and TCP / IP protocol operating on port 9761,

Enable MODBUS TCP Protocol - enables Modbus TCP server,

Enable SNMP - enables SNMP protocol supporting,

**Enable Destination Client** – connecting to a remote host service (chapter 7.2),

**Enable MQTT Inveo –** a service that sends data to the INVEO MQTT cloud,

**Enable Remote Network Config** – remote configuration (via the Discoverer application).

**Enable TFTP Bootloader** – enables a bootloader.

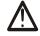

#### **Attention:**

**TFTP Bootloader** and **Remote Network Config** ought to be disabled during normal work operation. It should be enabled for a firmware update only.

# 7 The device functions

#### 7.1 Preview of the input status

The main function of the Nano Digital Input module is to control the state of the input channel. The current Input state is available in the *Home* tab.

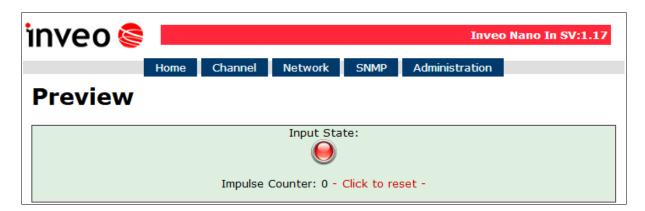

The device counts how many times the input has been enabled. If necessary, it is possible to reset the counter by pressing - Click to reset - .

#### 7.2 Input signal filter

The Nano Digital Input module has a built-in median filter. The filter has a sampling time set to 20ms. During this time, the system takes the current state of the input signal and then sorts the values 0 and 1 (low and high status). The middle value of the sorted sample chain determines the module input status.

To enable filter, select the desired number of samples in the *Channel* tab. Changing the filter length by 1 introduces an additional 10 ms delay.

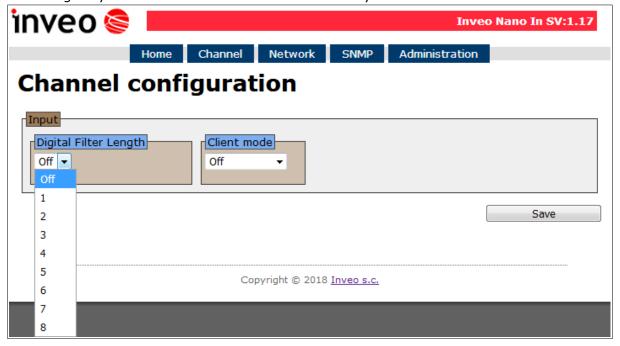

#### 7.3 Destination Client (M2M)

**Inveo devices as** LanTick, Nano Temperature Sensor, Nano Digital Input, Nano Relay Output or others **are able to send information data to the server or to another module with outputs** using the TCP or UDP protocol. It means that this another module can react to activation of channel or when alarm occurs (Nano Sensors).

The message is sent each time state is changed and additionally every 5 seconds.

#### Configuration of devices receiving messages (external devices)

To enable the service, enter the *Administration* tab and select **Enable Program Access** and confirm with the **Save Config** button.

#### Configuration of devices sending alarm status messages

To enable the service, enter the **Administration** tab and select **Enable Destination Client** and confirm with the **Save Config** button.

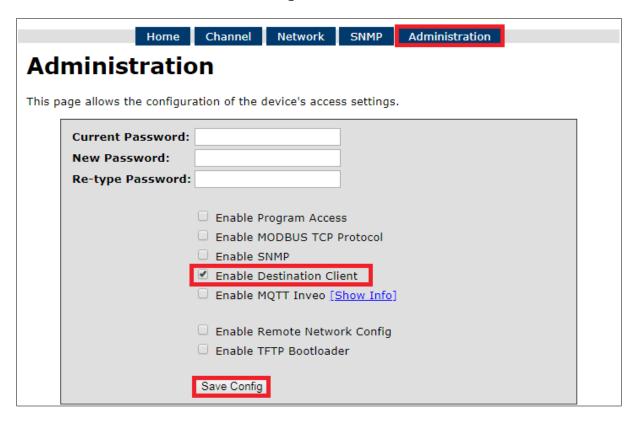

In the **Network** tab, fill in the **Destination IP** and **Destination Port** fields. The **Destination IP** field is an IP address of the external device or server. The **Destination Port** field is a port number of the external device (9731 by default).

| Destination IP:          | 0.0.0.0     |
|--------------------------|-------------|
| <b>Destination Port:</b> | 0           |
|                          | Save Config |

Then, in the *Channel* tab select the appropriate output which will be enabled in the external device or – select type of the message.

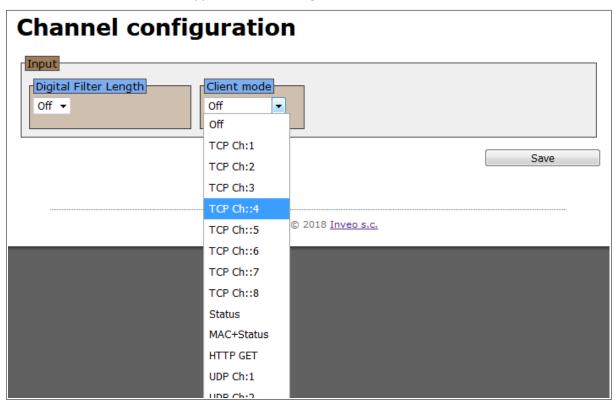

The user can choose the following fields:

- TCP Ch:x the function uses the connection protocol i.e. the TCP protocol.
   Number Ch:x is selected output channel in an external device, e.g. LanTick, which will be enabled when the channel state of the local device changes. The TCP frame sends in the format #1,
- UDP Ch:x the function uses the connectionless protocol i.e. the UDP protocol. Number Ch:x is selected output channel in an external device, e.g. LanTick, which will be enabled when the channel state of the local device changes. The UDP frame sends in the format #1,
- Status sends the device channel status, TCP frame sent in the format #2,
- **MAC+Status** sends the MAC address of the device and current channel status, TCP frame sent in the **format #3**,
- **HTTP GET** sends the MAC address of the device and current channel status, frame sent in the **format #4**.

#### Frame formats:

#### Format #1

The frame in the #1 is sent in binary form.

#### Example of TCP frames:

# Active input and set Ch:5

| SOF  | CMD  | СН   | F_ID | IN   | !IN  | CNT0 | CNT1 | CNT2 | CNT3 | CRC  |
|------|------|------|------|------|------|------|------|------|------|------|
| 0x0F | 0x01 | 0x04 | 0xFF | 0x01 | 0xFE | 0x1E | 0x00 | 0x00 | 0x00 | 0x30 |

#### Inactive input and set Ch:5

| SOF  | CMD  | СН   | F_ID | IN   | !IN  | CNT0 | CNT1 | CNT2 | CNT3 | CRC  |
|------|------|------|------|------|------|------|------|------|------|------|
| 0x0F | 0x01 | 0x04 | 0xFF | 0x00 | 0xFF | 0x1E | 0x00 | 0x00 | 0x00 | 0x30 |

#### CRC:

 $CRC = (SOF + CMD + CH + F_ID + IN + IN + CNTO + CNT1 + CNT2 + CNT3) MOD 256$ 

#### Format #2

The frame in the #2 format is sent as a string.

<Input status>[Space]<Counter>

- Input status value 1 means active input, 0 means inactive input
- **Counter** counter status

| HEX | valu | e  | STRING |      |
|-----|------|----|--------|------|
| 30  | 20   | 33 | 30     | 0 30 |

#### Format #3

The frame in the #3 format is sent as a string.

<MAC>[Space]<Input status>[Space]<Counter>

- MAC MAC address
- Input status value 1 means active input, 0 means inactive input
- **Counter –** counter status

| HE | HEX value |    |    |    |    |    |    |    |    |    |    | STRING |    |    |    |    |                   |
|----|-----------|----|----|----|----|----|----|----|----|----|----|--------|----|----|----|----|-------------------|
| 35 | 34        | 31 | 30 | 45 | 43 | 36 | 35 | 38 | 38 | 32 | 42 | 20     | 30 | 20 | 33 | 30 | 5410EC65882B 0 30 |

#### Format #4

Setting Client Mode to **HTTP GET** causes that the device sends data to the server in the form:

nano.php?mac=<MAC>&io=<Input status>&cnt=<Counter>

- MAC MAC address
- Input status value 1 means active input, 0 means inactive input
- Counter counter status

An example of a frame received by the server: GET /nano.php?mac=123456789012&io=0&cnt=7

MAC address = 123456789012, io=0, the input is inactive cnt=7, the counter indicates the value 7

#### The TCP frame can be handled with your own software.

An example of using the netcat command for Linux:

#### Format #1

#### Format #2

```
### 192.168.0.101 - PuTTY

root@debian: ~# nc -l -s 192.168.111.101 -p 9761 | hexdump -C 000000000 30 20 32 33 34 |0 234| 00000005 root@debian: ~# |
```

#### Format #3

```
192.168.0.101 - PuTTY

root@debian:~# nc -l -s 192.168.111.101 -p 9761 | hexdump -C
00000000 35 34 31 30 45 43 36 35 38 38 32 42 20 30 20 32 |5410EC65882B 0 2|
00000010 33 34 |34|
00000012
root@debian:~#
```

#### 7.4 SNMP configuration

The module is equipped with an SNMP v2c server.

To enable this feature go to **Administration** tab and check **Enable SNMP** option.

The SNMP protocol allows to read the current value.

The MIB file describing the structure can be downloaded the **SNMP** tab.

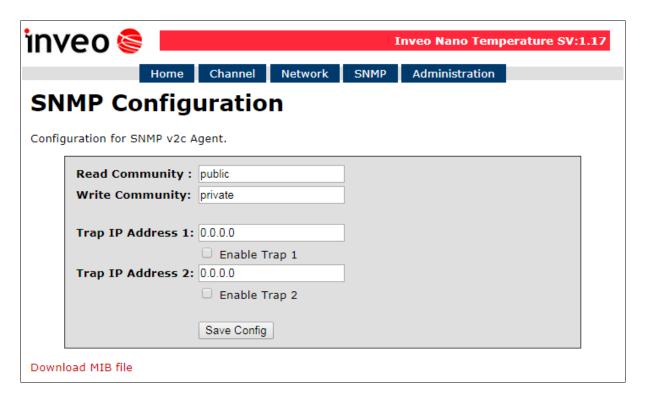

To use the SNMP protocol, save the MIB file by right-clicking on the **Download MIB file** link. Then select the **Save** link **as** option. Download the file to the MIB Browser program.

The basic parameters that can be read from the Nano Digital Input module can be found in the table:

| Name                       | Format  | OID                           |
|----------------------------|---------|-------------------------------|
| State of the input channel | INTEGER | .1.3.6.1.4.1.42814.14.3.3.1.0 |
| State of the counter       | INTEGER | .1.3.6.1.4.1.42814.14.3.4.1.0 |

Module can send TRAP messages when the input channel is changed. Destination address should be entered in **Trap IP Address 1** and **Trap IP Address 2** fields.

#### 7.5 Windows command line software

The input state can be check by Windows command line.

To use the Windows command line, enable the **Program Access** service in the **Administration** tab.

Windows syntax:

TCPRel.exe [Parameters]

| Parameter                  | Description                              |
|----------------------------|------------------------------------------|
| -in=1                      | Input number                             |
| -host=[HOST]               | Module IP address                        |
| -port=[PORT]               | Module Port number                       |
| -writecounter=0-4228250625 | Set counter                              |
| -readcounter               | Read counter                             |
| -verb                      | Enabled display of additional info       |
| -stat                      | Displays current state of inputs/outputs |

#### **Examples:**

Read input state module address 192.168.111.15 listening on port 9761:

TCPRel -in=1 -host=192.168.111.15 -port=9761 -stat

#### Reset counter:

TCPRel -host=192.168.111.15 -port=9761 -in=1 -writecounter=0

Set counter 1 to value of 123:

TCPRel -host=192.168.111.15 -port=9761 -in=1 -writecounter=123

#### Read state of counter 1:

TCPRel -host=192.168.111.15 -port=9761 -in=1 -readcounter

#### 7.6 Linux control program

The input state can be checked by Linux command line.

To use the Linux control program, enable the **Program Access** service in the **Administration** tab.

Syntax is as follows:

./TcpRel.exe [Parameters]

| Parameter       | Description                        |
|-----------------|------------------------------------|
| -i 1            | Input number                       |
| -h [HOST]       | Module IP address                  |
| -p [PORT]       | Module Port number                 |
| -w 0-4228250625 | Set counter                        |
| -r              | Read counter                       |
| -I              | Enabled display of additional info |

# **Examples:**

Read input state, module address 192.168.111.15 listening on port 9761:

./tcprel -i 1 -h 192.168.111.15 -p 9761 -l

#### Reset counter:

./tcprel -h 192.168.111.15 -p 9761 -i 1 -w 0

Set counter 1 to value of 123:

./tcprel -h 192.168.111.15 -p 9761 -i 1 -w 123

#### Read state of counter 1:

./tcprel -h 192.168.111.15 -p 9761 -i 1 -r

#### 7.7 Modbus TCP

Modbus TCP protocol is listening on port 502.

To enable the Modbus TCP protocol, check the **Enable Modbus TCP** field in the **Administration** tab.

#### **Supported Modbus functions**

The device supports the following MODBUS functions:

- 0x01 Read Coils,
- 0x03 Read Holding Register,
- 0x06 Write Single Register,
- 0x0F Write Multiple Coils,
- 0x10 Write Multiple Registers.

#### **MODBUS TCP - Coils**

| Address | Name | R/W | Description   |
|---------|------|-----|---------------|
| 1000    | On1  | R   | Input 1 state |

# **MODBUS TCP - Holding Registers**

| Address | Name      | R/W | Description                        |
|---------|-----------|-----|------------------------------------|
| 4003    | Counter1H | R/W | Counter 1 – Higher byte of counter |
| 4004    | Counter1L | R/W | Counter 1 – Lower byte of counter  |

# 7.8 Communication via the MQTT Inveo protocol

If the MQTT Inveo service has been enabled in the **Administration** tab, the module sends to mqtt.inveo.com.pl server the value of measured value every 1 minute and additionally at each change.

#### Application configuration - MQTT client:

Address: mqtt.inveo.com.pl

Port: 1883

User name: nanouser User password: nanouser Topic: /nanoI/<MAC>

After click [Show Info] the settings for the MQTT client will be displayed:

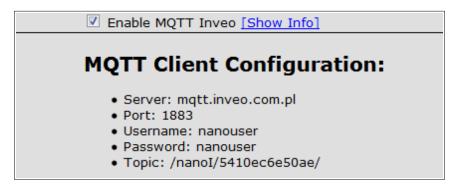

There are many applications on Android, IOS or PC that can display data sent by the module.

#### 7.9 Control via HTTP protocol

Nano modules can be controlled using HTTP GET.

To read the current state of the module, you can refer to the resource in the web browser:

http://192.168.111.15/status.xml

#### XML file consist all of the information:

| Section                                              | Description                               |
|------------------------------------------------------|-------------------------------------------|
| <pre><pre><pre>od_name&gt;Nano-0-1</pre></pre></pre> | Module type                               |
| <sv>1.17</sv>                                        | The software version of the module        |
| <mac>00:00:00:00:00</mac>                            | MAC address of the module                 |
| <pre><out>00000000</out></pre>                       | In the Nano Digital Input module always 0 |
| <on>00000000</on>                                    | In the Nano Digital Input module always 0 |
| <in>00000001</in>                                    | Input state                               |
| <pre><counter1>35</counter1></pre>                   | Counter state                             |
| <temp1>0.0</temp1>                                   | In the Nano Digital Input module always 0 |

| HTTP GET command              | Description                      |
|-------------------------------|----------------------------------|
| http://nr_ip/stat.php?cnt=x,y | Set counter:                     |
|                               | x – input number                 |
|                               | y – set the value of the counter |

# **Examples:**

1. Set counter 1 to 500

http://192.168.111.15/stat.php?cnt=1,500

2. Reset Counter1

http://192.168.111.15/stat.php?cnt=1,0

#### Example of reading the measured value with the CURL command.

#### Attention:

Access to resources **stat.php** require authorization.

Access to resources **status.xml** does not require authorization.

#### Reading the input status:

curl -u admin:admin00 "http://192.168.111.15/stat.php" -w "\n" 2/dev/null | grep 'in' | awk -F "[><]" '/in/{print \$3}' | cut -c8

```
### 192.168.0.101 - PuTTY

root@debian:~# curl -u admin:admin00 "http://192.168.111.15/stat.php" -w "\n" 2>/d ^ev/null | grep 'in' | awk -F "[><]" '/in/{print $3}' | cut -c8

0

root@debian:~#
```

#### Reading the counter:

curl -u admin:admin00 "http://192.168.111.15/stat.php" -w "\n" 2/dev/null | grep 'counter1' | awk -F "[><]" '/counter1/{print \$3}'

```
### 192.168.0.101 - PuTTY

root@debian:~# curl -u admin:admin00 "http://192.168.111.15/stat.php" -w "\n" 2>/d ^
ev/null | grep 'counter' | awk -F "[><]" '/counter1/{print $3}'
243
root@debian:~#
```

#### Setting the counter:

curl -u admin:admin00 "http://192.168.111.15/stat.php?cnt=1,123"

# 7.10 Description of the communication TCP/UDP protocol

Frame for the TCP / UDP port 9761.

| Command          | Byte         | 1    | 2    | 3       | 4     | 5     | 6     | 7     | 8     | 9     | 10    | 11  |        |
|------------------|--------------|------|------|---------|-------|-------|-------|-------|-------|-------|-------|-----|--------|
|                  | Byte<br>name | SOF  | CMD  | Channel | Data1 | Data2 | Data3 | Data4 | Data5 | Data6 | Data7 | CRC | Return |
| Set counter      | dec          | 15   | 10   | 0x00    | 0-7   | 8-15  | 16-23 | 24-31 | х     | х     | х     | CRC | Ok     |
|                  | hex          | 0x0F | 0x0A | 0x00    | 0-7   | 8-F   | 10-17 | 18-1F | х     | х     | х     | CRC | Ok     |
| Read<br>counter  | dec          | 15   | 11   | 0x00    | 0-7   | 8-15  | 16-23 | 24-31 | х     | х     | х     | CRC |        |
|                  | hex          | 0x0F | 0x0B | 0x00    | 0-7   | 8-F   | 10-17 | 18-1F | х     | х     | х     | CRC |        |
| Read             | dec          | 15   | 100  | х       | x     | x     | x     | х     | x     | x     | x     | CRC |        |
| channels         | hex          | 0x0F | 0x64 | ×       | х     | х     | х     | х     | х     | х     | х     | CRC |        |
| Read device name | dec          | 15   | 200  | х       | x     | х     | x     | х     | x     | х     | x     | CRC | String |
|                  | hex          | 0x0F | 0xC8 | ×       | х     | х     | х     | х     | х     | х     | х     | CRC | String |

CRC is the sum of the previous bytes.

The device by default listens at TCP/UDP 9761 port.

# **Examples of data frames:**

• Setting up value of a counter at counter to 100

|     | SOF  | CMD  | СН   | D1   | D2   | D3   | D4   | D5   | D6   | D7   | CRC  |
|-----|------|------|------|------|------|------|------|------|------|------|------|
| dec | 15   | 10   | 1    | 100  | 0    | 0    | 0    | 0    | 0    | 0    | 126  |
| hex | 0x0F | 0x0A | 0x00 | 0x64 | 0x00 | 0x00 | 0x00 | 0x00 | 0x00 | 0x00 | 0x7E |

# · Reading of the counter

|     | SOF  | CMD  | СН   | D1   | D2   | D3   | D4   | D5   | D6   | D7   | CRC  |
|-----|------|------|------|------|------|------|------|------|------|------|------|
| dec | 15   | 11   | 0    | 0    | 0    | 0    | 0    | 0    | 0    | 0    | 26   |
| hex | 0x0F | 0x0B | 0x00 | 0x00 | 0x00 | 0x00 | 0x00 | 0x00 | 0x00 | 0x00 | 0x1A |

Device response:

**78 05 00 00 → 578hex → 1400dec** 

The counter value is 1400.

#### 8 Communication with the module from the external network

If the module is in a different LAN network than the computer connecting to it, port forwarding is required.

Depending on the communication method used with the module, it is necessary to contact the Network Administrator and port forwarding:

#### Support via website and HTTP protocol:

- port TCP 80

#### Service by a computer program or by your own application:

- port TCP 9761

#### **Support via MODBUS TCP:**

- port TCP 502

# **Support via SNMP protocol:**

- port UDP 161

# 9 Checking the IP address

To check the current IP address of the device (Nano Digital Input PoE only):

- 1. Press and hold the reset button until the display shows the four parts of the IP number, e.g. **192 168 111 15**.
- 2. Release the reset button.

## **10 DHCP**

To enable/disable DHCP service:

- 1. Press and hold RESET button 5 to 10 second.
- 2. Green LED will start flashing 2 times a second (Nano Digital Input), the display will show: **dhcP** (Nano Digital Input PoE).
- 3. Release the reset button.

It is also possible to enable DHCP in the network configuration in the **Network** tab or through **Discoverer** application.

# 11 Restoring factory defaults

To reset the device to factory settings:

- 1. Press and hold RESET button for 10 to 15 seconds
- 2. Green LED will start flashing 2 times a second (Nano Digital Input), the display will show: **rSt** (Nano Digital Input PoE).
- 3. Release the reset button.

With factory defaults restored the module settings are as follows:

DHCP: enabled

IP address: 192.168.111.15
IP mask: 255.255.25
User name: admin
Password: admin00

# 12 Firmware update

The device has the ability to update the firmware. The software update program is provided as a \*.bin file.

**Warning!** Incorrect use of the update feature may damage the reader. Make sure that undisturbed power is provided to the device for duration of programming.

To update the software:

- check the Enable TFTP Bootloader option, which is located in the Administration tab,
- run the Windows command line (Start-> Run enter 'cmd' and confirm with the Enter key),
- · go to the directory where the .bin file is located
- enter the command:

**tftp** -i <address\_ip\_of the reader> **PUT** file.bin

where: <address\_ip\_of the reader> is the IP Address of the reader file.bin – the file with the update program

Programming takes 1-2 minutes. End of programming confirms the message 'File Transferred'.

For correct functioning of the reader, after the update operation the **"Enable TFTP Bootloader**" option has to be switched off.

Step-by-step instruction for firmware updates is available at <a href="https://inveo.com.pl">https://inveo.com.pl</a>.

The latest instructions and software are available on the site <a href="https://inveo.com.pl">https://inveo.com.pl</a>.